## **COMMON<br>
QUESTIONS**<br>
QUESTIONS QUESTIONS

### WHY PAY ONLINE?

Paying online is a fast and secure way to pay your bill by credit card or from your bank account. You will receive an immediate confirmation online and your payment will be reflected on your student account within minutes.

### HOW DO I PAY ONLINE?

For detailed instructions for paying online please visit our website at

**http://sfs.csusb.edu/forms/StdPay\_BPG.pdf**

to view the payment tutorial or you can view our video at:

**http://sfs.csusb.edu/paymentMethods.html** 

## IS MY CREDIT CARD INFORMATION SECURE?

CSUSB and CASHNet websites adhere to payment card and banking industry standards and meet or exceed all security standards set forth by the credit card industry. E-Checks comply with NACHA standards.

You can contact the Bursars Office Monday through Friday anytime from 8:00AM to 5:00PM.

**(909) 537-5157** 

The online payment option is available 24 hours a day, 7 days a week by logging on to the MyCoyote portal.

### $\mathbf{O}$ **mycoyote.csusb.edu**

**CALIFORNIA STATE UNIVERSITY SAN BERNARDINO 5500 University Parkway San Bernardino, CA 92407**

## WHY STAND IN LINE WHEN YOU CAN PAY ONLINE?

# STUDENT PAYMENT OPTIONS

Mobile Device Online Parent Payment

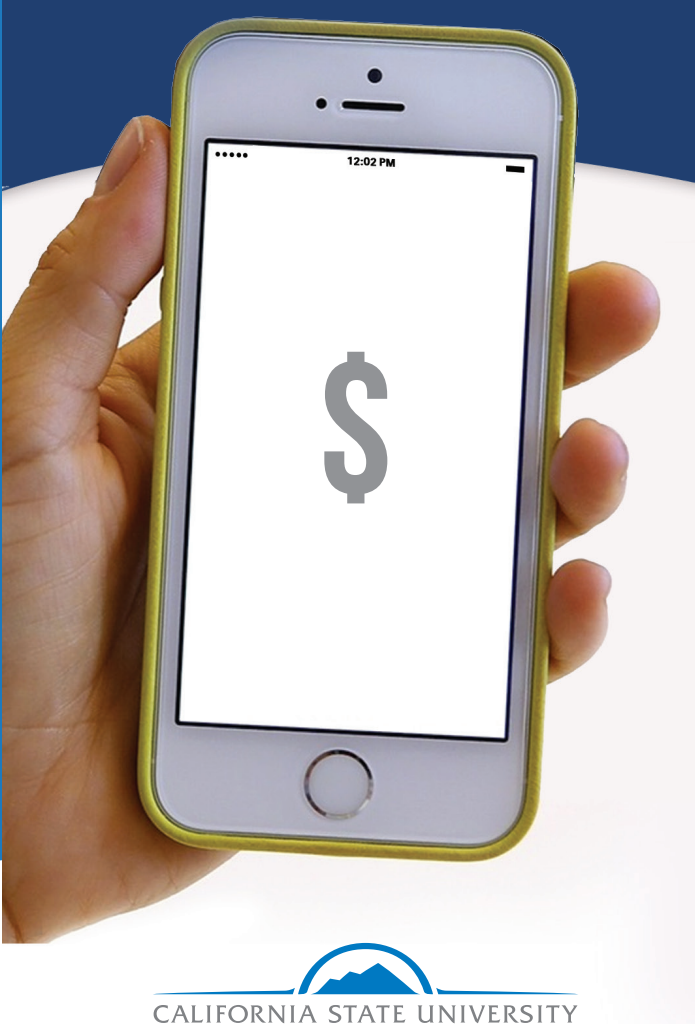

**SAN BERNARDINO** 

## WAYS TO PAY **ONLINE PAYMENTS** PARENT PIN SETUP

### MOBILE DEVICE

CSUSB Mobile is 100 percent free and is compatible with iOS and Android devices. The application is available at the AppStore for Iphone, iPad, or Ipod and Google play for androids.

### ONLINE PAYMENTS

Pay your fees online by electronic check (ACH) or credit Card. There is no fee to users choosing the electronic check payment method. Visa, MasterCard, Diner's Club, American Express, and Discover Cards have a service fee of 2.75 percent per transaction to the user choosing the credit card payment option.

### PARENT PAYMENTS

A Parent PIN can be created by a student, so that a parent or guardian can make a payment to the student's Student Account.

 $\begin{pmatrix} 1 \end{pmatrix}$  Log on to your MyCoyote portal  $\begin{pmatrix} 1 \end{pmatrix}$ and click on Student Center. Click on the "**make a payment**" 2 link under Finances Section. **My Account Account Summary** Account Inquiry<br>Enroll In Direct You owe 2,220.00. Due Now<br>Future Due **Financial Aid** 2.220.00 **View Financial Aid<br>Accept/Decline Awards** Currency used is US Dollar other financial...  $\qquad \bullet \choose 0$  \*Important Student Fee Information 3 nake a pay Then after you read the payment 3) Then after you read the payment<br>disclosure click the "next" button. **Make a Payment Online** The CSU makes every effort to keep student costs to a minimum. Fees listed in published Inc GSU makes every effort to keep student costs to a minimum. Fees isted in published<br>schedules or student accounts may need to be increased when public funding is inadequate.<br>Therefore, CSU must reserve the right, even a . By clicking "Next", you are acknowledging that you have read the above disclaim

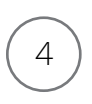

For online payments with credit card or electronic check: click the make payment link.

**make payment basket help sign out**

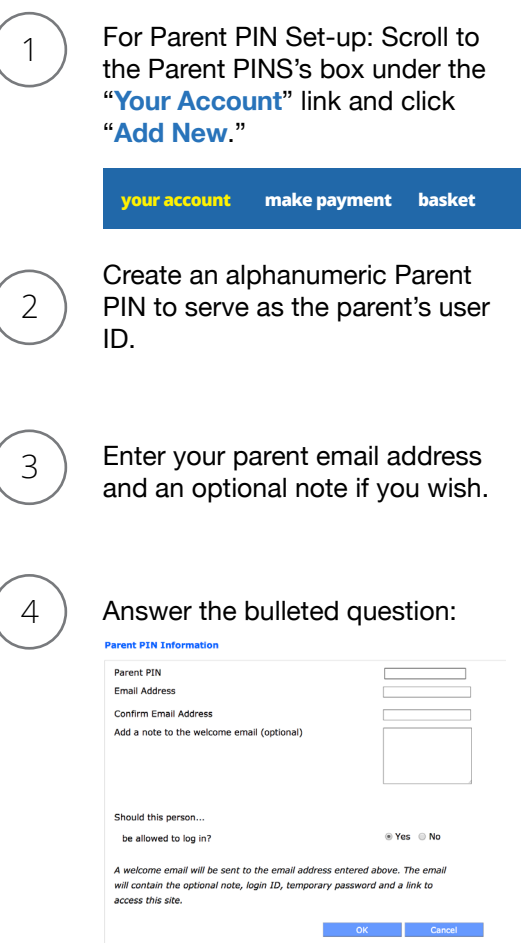

An email with the Parent PIN and a temporary password will be sent to the parent or designee. The email will also instruct the parent to create a permanent password for the parent's use only. The student can set up as many PINs as he/she wishes, each with a unique user ID (Mom, Dad, Step-mom, etc.)